## eduroam – Connecting **Apple OSX (Mac Books)**

- 1. Click on the wireless symbol by the clock at the top of the screen.
- 2. Choose eduroam.

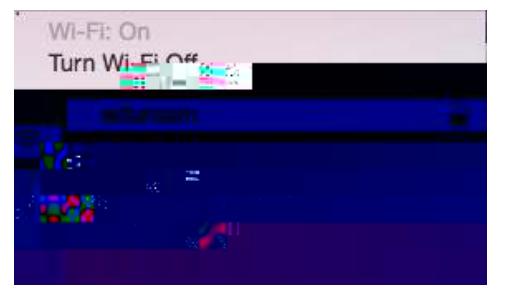

- 3. Enter your username and password: There are two options, **read this bit carefully**:
	- **1:** If you are setting up your device to use **at a PETROC Campus**:

Set Username to your Petroc username **without** @petroc.ac.uk added on to the end. For example: ab12345

**2:** If you have a Petroc account and are setting up your device to use **at another institution** that you are visiting that provides eduroam:

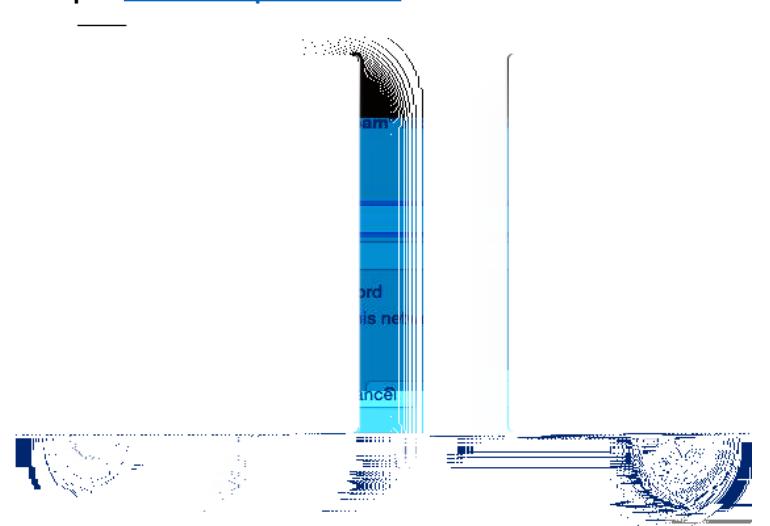

Set Username to your Petroc username **with** @petroc.ac.uk added on to the end. For example: [ab12345@petroc.ac.uk](mailto:ab12345@petroc.ac.uk)

4. You should now be connected to the eduroam wireless network.

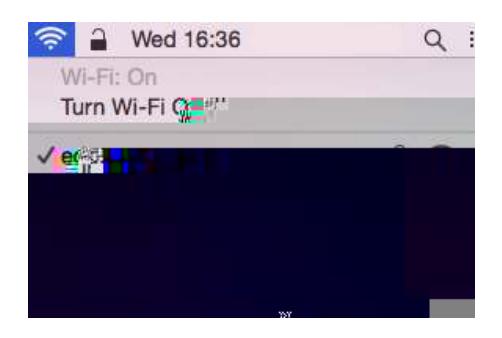

5. Load Safari and browse to the link below. It will take you to the Petroc Eduroam web page: [www.petroc.ac.uk/support-help/eduroam](http://www.petroc.ac.uk/support-help/eduroam)

Once this is installed you are ready to start web browsing.